/ Perfect Charging / **Perfect Welding** / Solar Energy

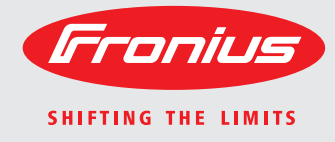

# **WeldCube** Návod k obsluze Návod k obsluze Návod k obsluze Návod k obsluze Návod k obsluze Návod k obsluze Návod k obsluze Návod k obsluze Návod k obsluze Návod k obsluze Návod k obsluze Návod k obsluze Návod k obsluze Náv

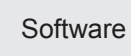

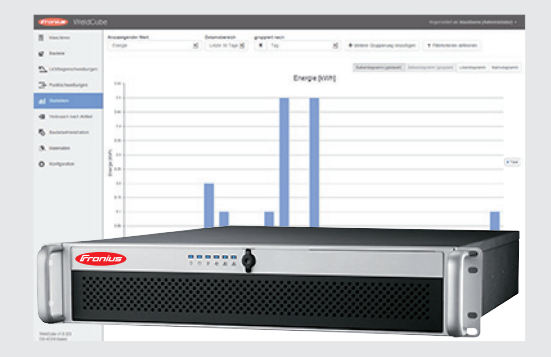

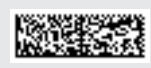

42,0426,0221,CS 002-17122015

## **Vážený zákazníku,**

**Úvod** děkujeme Vám za projevenou důvěru a gratulujeme k získání tohoto technicky vyspělého výrobku společnosti Fronius. Předložený návod Vám pomůže seznámit se s výrobkem. Proto jej pečlivě přečtěte, abyste poznali všechny mnohostranné možnosti, které vám tento výrobek naší firmy poskytuje. Jen tak budete moci všechny jeho přednosti co nejlépe využít.

> Dodržujte prosím bezpečnostní předpisy a zajistěte co nejvyšší míru bezpečnosti na pracovišti. Pečlivé zacházení s Vaším přístrojem přispěje k jeho dlouhodobé životnosti a provozní spolehlivosti, což jsou nezbytné předpoklady k dosažení perfektních pracovních výsledků.

## **Obsah**

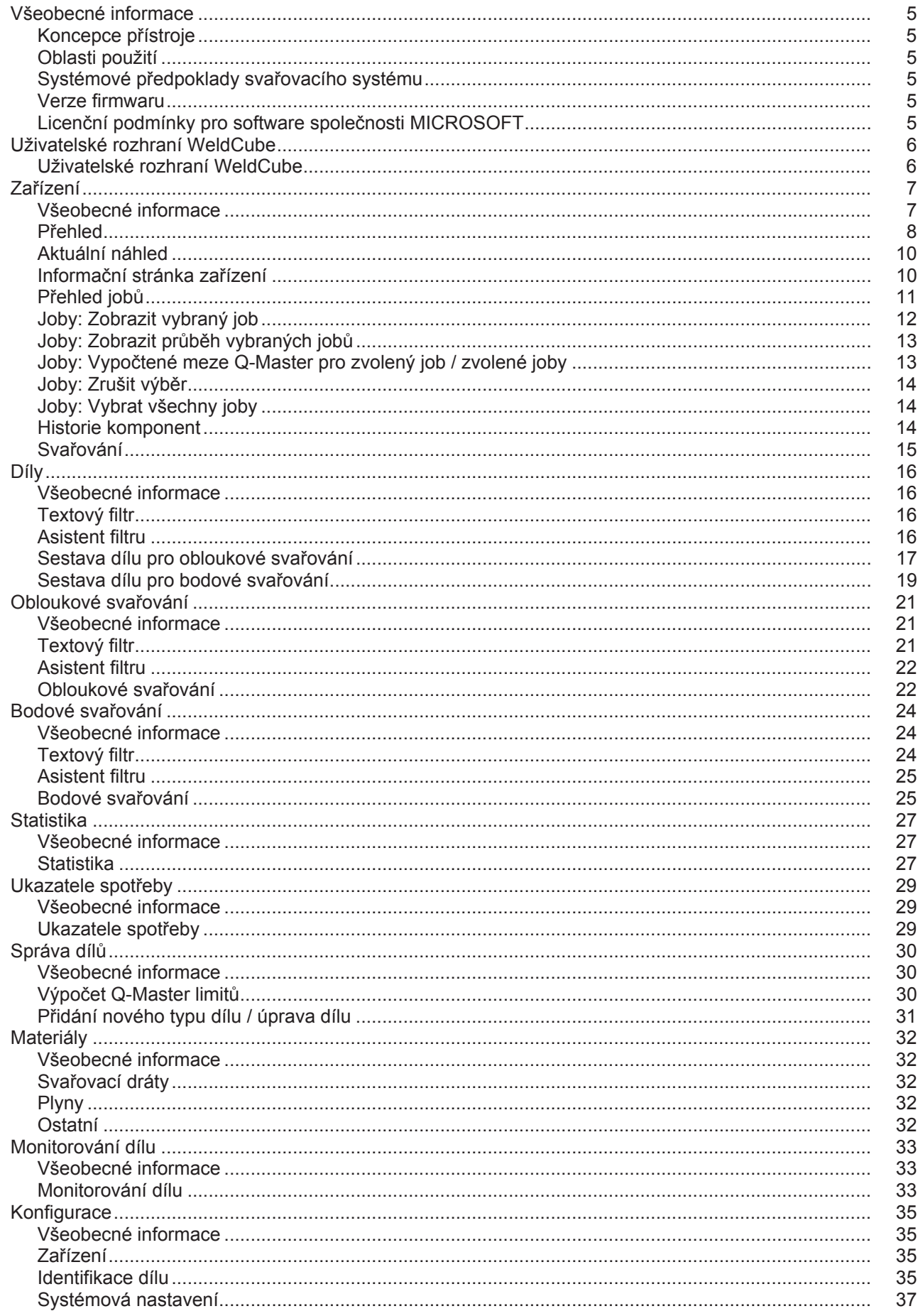

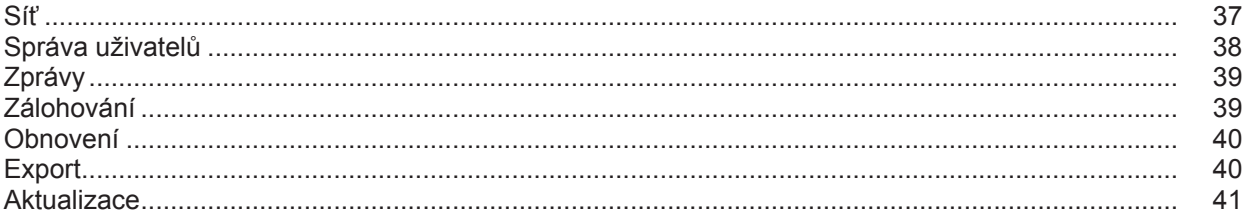

### <span id="page-6-0"></span>**Všeobecné informace**

<span id="page-6-3"></span><span id="page-6-2"></span><span id="page-6-1"></span>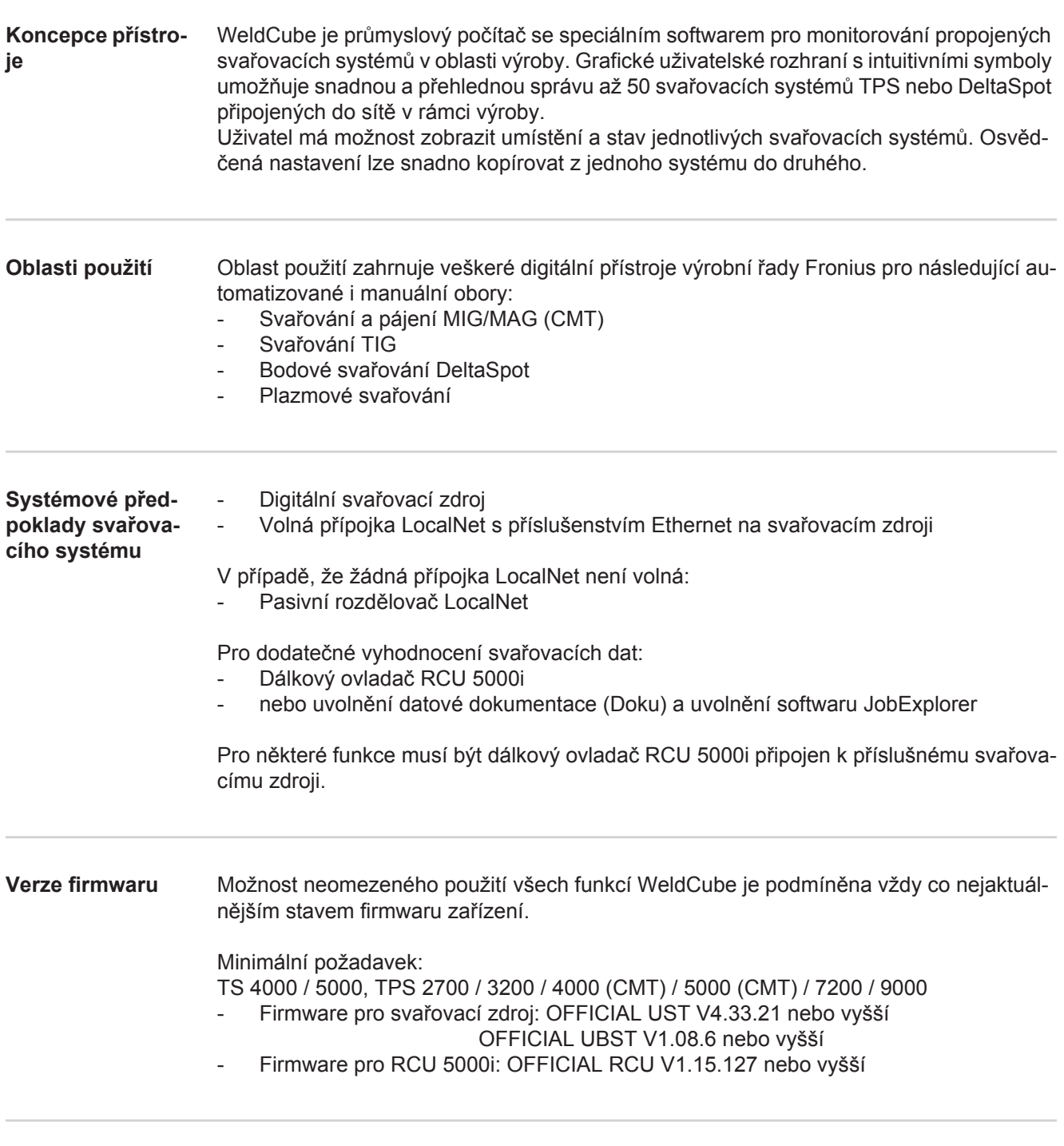

<span id="page-6-5"></span><span id="page-6-4"></span>**Licenční podmínky pro software společnosti MICROSOFT** Dodržujte licenční podmínky pro software, které najdete na níže uvedené adrese.

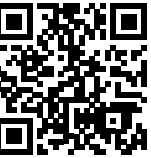

http://www.fronius.com/QR-link/0005

### <span id="page-7-0"></span>**Uživatelské rozhraní WeldCube**

<span id="page-7-1"></span>**Uživatelské rozhraní WeldCube** Po přihlášení do systému WeldCube jsou v rámci nabídky na uživatelském rozhraní dostupné následující položky nabídky:

- Zařízení - Díly
- 
- Obloukové svařování - Bodové svařování
- 
- Statistika
- Ukazatele spotřeby
- Správa dílů
- Materiály
- Monitorování dílu
- Konfigurace

### <span id="page-8-0"></span>**Zařízení**

<span id="page-8-1"></span>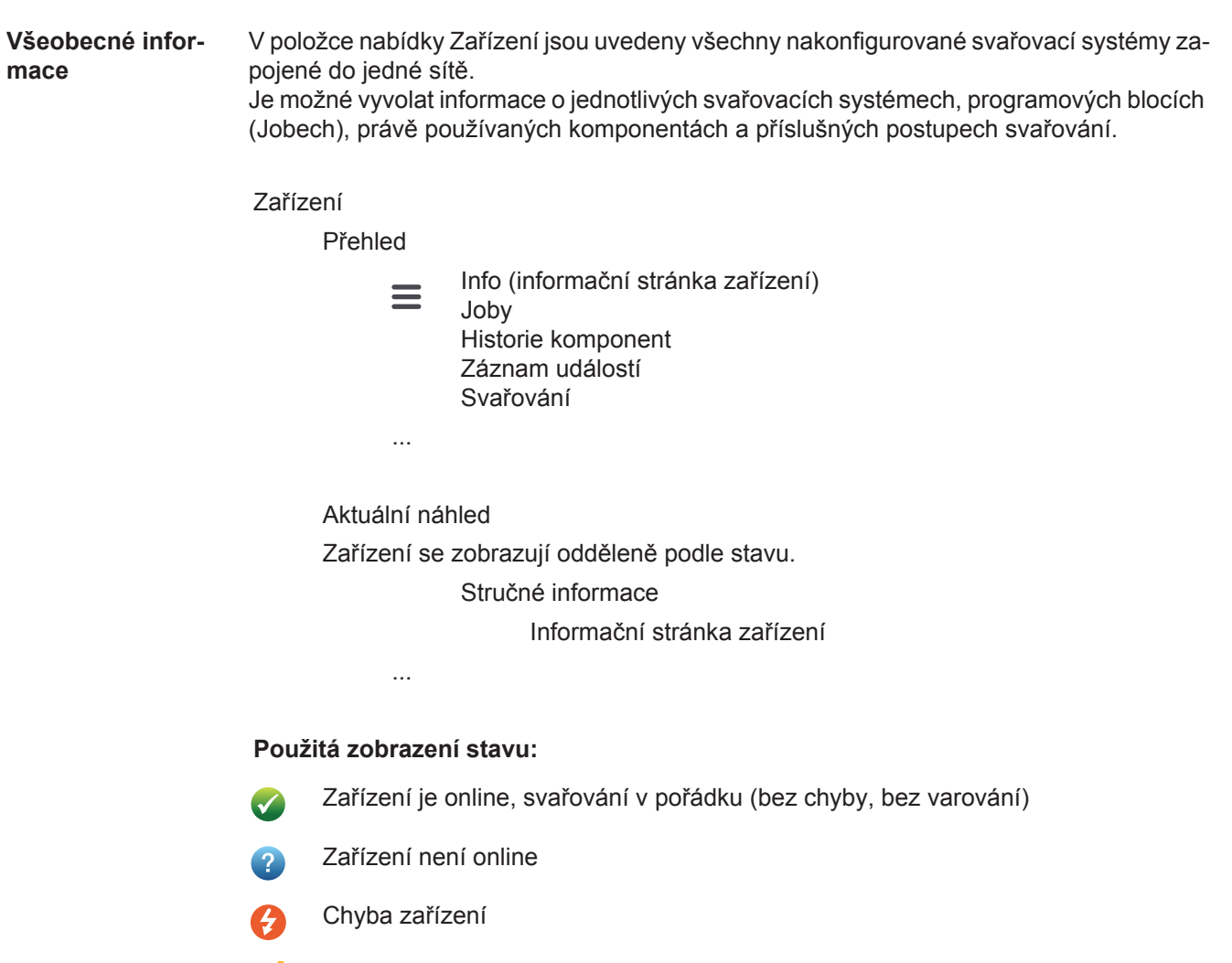

- Zařízení právě svařuje  $\mathbf{C}$
- Na zařízení se zobrazilo varování $\bullet$

<span id="page-9-0"></span>**Přehled** Zobrazí se seznam všech nakonfigurovaných svařovacích systémů a následující údaje:

- Název \* Sériové číslo
- Model
- Umístění
- Adresa IP
- Poslední svařování
- Přístroje v seznamu je možné uspořádat podle zobrazených údajů vzestupně nebo  $\blacklozenge$ sestupně.

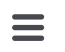

Po klepnutí na ikonu nabídky se otevře podnabídka. Je možné volit následující údaje:

### **Info**

 $\mathbf i$ po výběru se zobrazí informační stránka systému

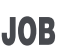

### **Joby** \*\*

po výběru se zobrazí joby uložené v zařízení

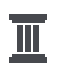

### **Historie komponent** \*\*

po výběru se zobrazí všechny změny provedené v systému, s datem a časem:

- Připojení komponent
- Odstranění komponent
- **Aktualizace**

### **Záznam událostí \*\***

po výběru se zobrazí záznam událostí zařízení.

Prostřednictvím výběrového pole

### **Období**

je možné nastavit časový interval průběhu:

- Neomezeně
- Posledních 7 dní
- Posledních 30 dní
- Dnes
- Specificky (od/do, kalendářní údaj, údaje zobrazíte klepnutím na tlačítko Použít)

Prostřednictvím výběrového pole

### **Zobrazení**

je možné nastavit třídění zobrazených dat ze záznamu událostí:

- Vše
- Joby
- User (Uživatel)
- **Firmware**
- Error (Chyba)

Datum, typ a podrobnosti dat ze záznamu událostí se zobrazí vždy.

V případě chyby se v textu zobrazí doba jejího trvání, pokud chyba dosud nepřetrvává.

Doba trvání chyby se počítá od časového okamžiku začátku chyby do výskytu další chyby nebo do resetování chyby.

### **Svařování**

po výběru přejde zobrazení v závislosti na svařovacím postupu buď do položky nabídky Obloukové svařování, nebo do položky nabídky Bodové svařování.

Zobrazí se následující údaje:

### Obloukové svařování

- Název zařízení
- Sériové číslo zařízení
- Model
- Umístění
- Adresa IP
- Číslo svaru
- Datum
- Trvání [s]
- Překročení limitu
- Chyba
- 
- Sériové číslo dílu - Položkové číslo dílu

Bodové svařování

- Název zařízení
- Sériové číslo zařízení
- Model
- Umístění
- Adresa IP
- 
- Číslo bodu<br>- Číslo progr - Číslo programu
- Datum
- Sériové číslo dílu
- Položkové číslo dílu
- Chyba
- Překročení limitu

Vybraná položka podnabídky se otevře a zobrazí. V horní části stránky je možné vybírat další dostupné položky podnabídky.

- \* Po klepnutí na název přístroje se zobrazí informační stránka zařízení.
- \*\* Jen u zařízení TPS

### <span id="page-11-0"></span>**Aktuální náhled Zelená část:**

Zobrazí se seznam všech aktivních svařovacích systémů zapojených do jedné sítě. Po klepnutí na požadované zařízení se zobrazí stručné informace s následujícími údaji:

- Sériové číslo
- Název
- Model
- Umístění
- Adresa IP
- Naposledy svařováno

Před zobrazením stručných informací je možné vyvolat informační stránku tohoto zařízení.

### **Oranžová část:**

Stav / Zařízení / Problémy

Zobrazí se seznam všech neaktivních nebo chybných svařovacích systémů jedné sítě. U chybných svařovacích systémů se zobrazí také číslo a příslušný popis chyby. Po klepnutí na požadovaný systém se zobrazí stručné informace s následujícími údaji:

- Sériové číslo
- **Název**
- Model
- Umístění
- Adresa IP
- Naposledy svařováno

Před zobrazením stručných informací je možné vyvolat informační stránku tohoto zařízení.

<span id="page-11-1"></span>**Informační strán-**Na informační stránce zařízení se zobrazí následující údaje:

### **Název systému**

- Sériové číslo
- Model
- Umístění
- Adresa IP

### **Přehled provozních stavů**

- Deset nejčastějších chyb (kruhový diagram)
- Počet chyb za minulý týden (sloupcový diagram)

### **Komponenty**

- Poslední aktualizace (datum, čas) \*
- Platné od (datum, čas) \*
- \* Formát závisí na jazyku prohlížeče

Tlačítko

### **Rozbalit vše**

slouží k zobrazení veškerých existujících údajů všech komponent.

Výběrové pole

**ka zařízení**

slouží k zobrazení dodatečných informací o vyhledávání chyb (pro servisního technika).

Údaje jednotlivých komponent je možné zobrazit také klepnutím na ikony šipek.

<span id="page-12-0"></span>**Přehled jobů** Všechny joby uložené ve svařovacím systému TPS jsou rozděleny do skupin a zobrazují se s číslem programu a názvem.

> Při výběru skupiny budou označeny všechny joby této skupiny. Joby je možné vybírat také jednotlivě.

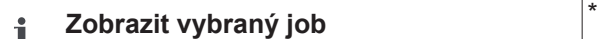

**Zobrazit podrobnosti**

### **Průběh tohoto jobu**

- Období
- Skrýt nezměněné hodnoty
- Porovnat výběr
- Zrušit výběr

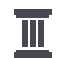

### **Zobrazit průběh vybraných job<sup>ů</sup>** \*

- Období

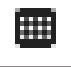

### **Vypočtené meze Q-Master pro zvolený job / zvolené joby**

- Období
- Faktor standardní odchylky
- **Aktualizovat**
- Odeslání všech jobů do zařízení

Název jobu | Napětí [V] | Velikost proudu [A] | Rychlost drátu [m/min] | Graf napětí | Graf velikosti proudu | Graf rychlosti drátu | Přepočtená chybovost [%] | Odeslání jobu do zařízení

\*

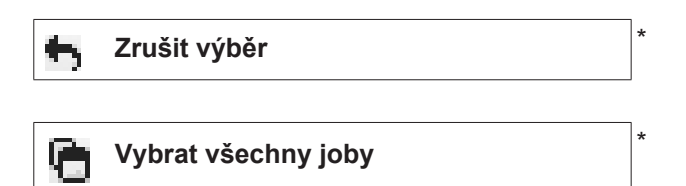

- Položky nabídky v horní části stránky
- $\equiv$

Náhledy je možné vyvolat také klepnutím na ikonu nabídky:

 $\mathbf{f}$ Podrobnosti tohoto jobu

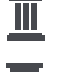

Průběh tohoto jobu

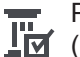

Průběh vybraných jobů (pouze při výběru více jobů)

- Výpočet Q-Master limitů pro tento job 冊
- Výpočet Q-Master limitů pro vybrané joby 冊 (pouze při výběru více jobů)

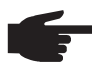

**UPOZORNĚNĺ!** Změna jobu může nějakou dobu trvat. Přenos změněných hodnot do zařízení je možné zkontrolovat v průběhu jobu.

### <span id="page-13-0"></span>**Joby: Zobrazit vybraný job**

V případě jednotlivě vybraných jobů je aktivní tlačítko

#### **Zobrazit vybraný job** i

. Po klepnutí na toto tlačítko se data jobu zobrazí v závislosti na přístroji v různých skupinách, např.:

- Obecné
- **Proces**
- Procesní parametry
- Přednastavení procesu
- Režim
- Režim přednastavení
- Korekce jobu
- Q-Master
- Dokumentace

Prostřednictvím tlačítka

### **Průběh tohoto jobu**

je možné zobrazit průběh jobu od jeho vytvoření až po poslední stav se všemi změnami.

Změny budou označeny žlutě.

### Prostřednictvím výběrového pole

### **Období**

je možné nastavit časový interval průběhu:

- Neomezeně
- Posledních 7 dní
- Posledních 30 dní
- **Dnes**

.

- Specificky (od/do, kalendářní údaj, údaje zobrazíte klepnutím na tlačítko Použít)

V náhledu průběhu jobu je možné deaktivovat nezměněné hodnoty aktivací výběrového pole

### **Skrýt nezměněné hodnoty**

Pokud označíte více záznamů, můžete je pomocí tlačítka

### **Porovnat výběr**

porovnat. Vybrané záznamy se zobrazí vedle sebe.

Změny budou označeny žlutě.

Pomocí tlačítka

je možné provedený výběr opět zrušit.

<span id="page-14-0"></span>**Joby: Zobrazit průběh vybraných jobů**

Průběh jobů je možné zobrazit také klepnutím na tlačítko

**Zobrazit průběh vybraných jobů** Ш

### Prostřednictvím výběrového pole

### **Období**

.

je možné nastavit časový interval průběhu:

- Neomezeně
- Posledních 7 dní
- Posledních 30 dní
- Dnes
- Specificky (od/do, kalendářní údaj, údaje zobrazíte klepnutím na tlačítko Použít)

<span id="page-14-1"></span>**Joby: Vypočtené meze Q-Master pro zvolený job / zvolené joby**

Po klepnutí na tlačítko

#### **Vypočtené meze Q-Master pro zvolený**  囲 **job / zvolené joby**

se zobrazí Q-Master limity příslušných svařování zařízení s příslušnými joby posledních 7 dní s 3násobnou standardní odchylkou. Zobrazí se indikátor průběhu.

### Prostřednictvím výběrového pole

#### **Období**

je možné nastavit časový interval průběhu:

- Neomezeně
- Posledních 7 dní
- Posledních 30 dní
- **Dnes**
- Specificky (od/do, kalendářní údaj, údaje zobrazíte klepnutím na tlačítko Použít)

Prostřednictvím vstupního pole

### **Faktor standardní odchylky**

je možné zadat faktor standardní odchylky.

Klepnutím na tlačítko

**Aktualizovat** 

se nově nastavené hodnoty převezmou a znovu vypočtou.

Zobrazí se následující hodnoty:

Název jobu | Napětí [V] | Velikost proudu [A] | Rychlost drátu [m/min] | Graf napětí | Graf velikosti proudu | Graf rychlosti drátu | Přepočtená chybovost [%] | Odeslání jobu do zařízení \*

<span id="page-15-2"></span><span id="page-15-1"></span><span id="page-15-0"></span>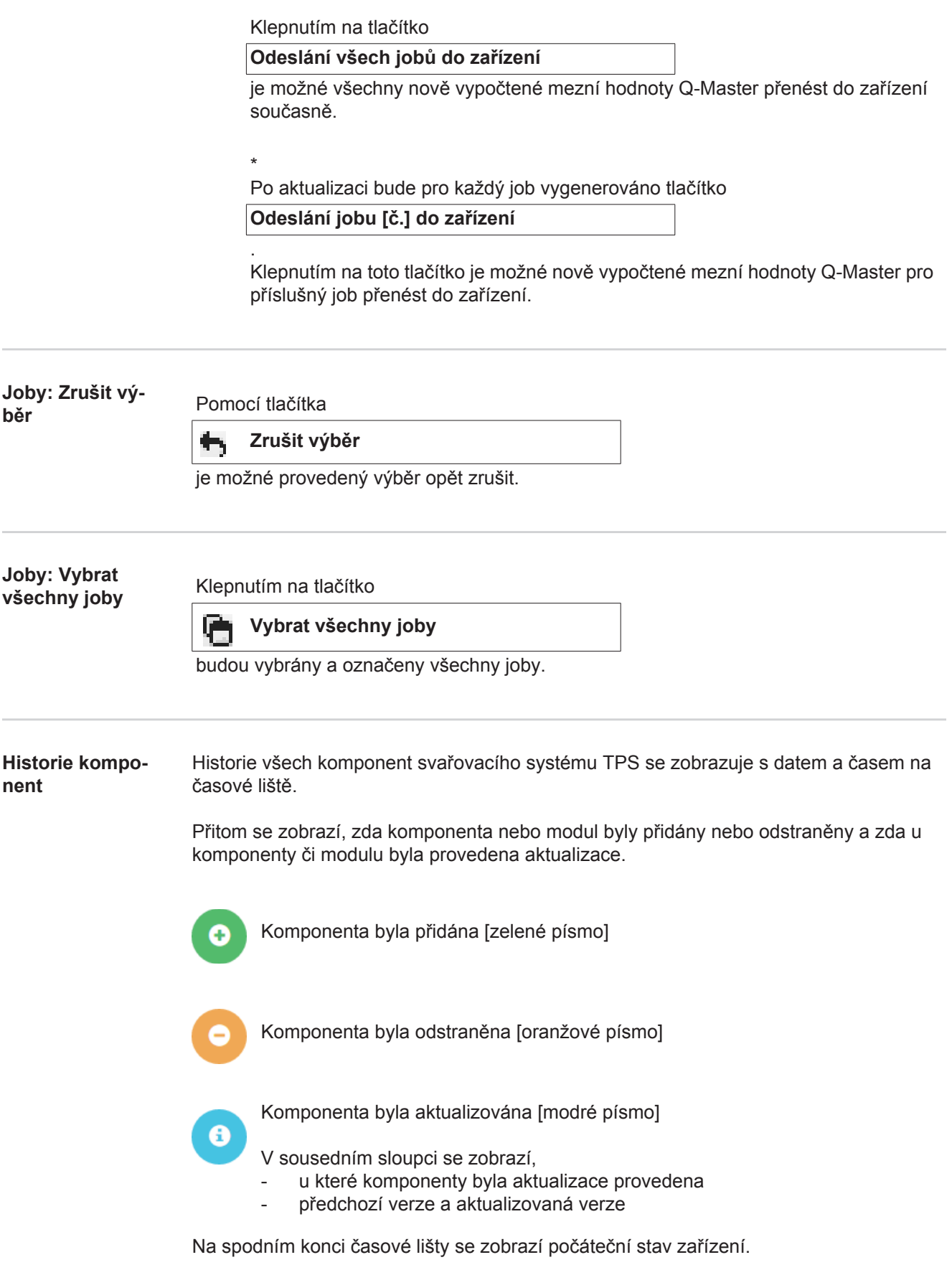

<span id="page-16-0"></span>**Svařování** Po výběru přejde WeldCube v závislosti na svařovacím postupu buď do položky nabídky Obloukové svařování, nebo do položky nabídky Bodové svařování. Zobrazí se následující údaje:

Obloukové svařování

- Název zařízení
- Sériové číslo zařízení
- Model
- Umístění
- Adresa IP
- Číslo svaru
- Datum
- Trvání [s]
- Překročení limitu
- Kompletní
- Sériové číslo dílu
- Položkové číslo dílu

Bodové svařování

- Název zařízení
- Sériové číslo zařízení
- Model
- Umístění
- Adresa IP
- Číslo bodu
- Číslo programu
- Datum
- Sériové číslo dílu
- Položkové číslo dílu
- Chyba
- Překročení limitu

Další informace najdete v odstavcích Obloukové svařování a Bodové svařování.

<span id="page-17-3"></span><span id="page-17-2"></span><span id="page-17-1"></span><span id="page-17-0"></span>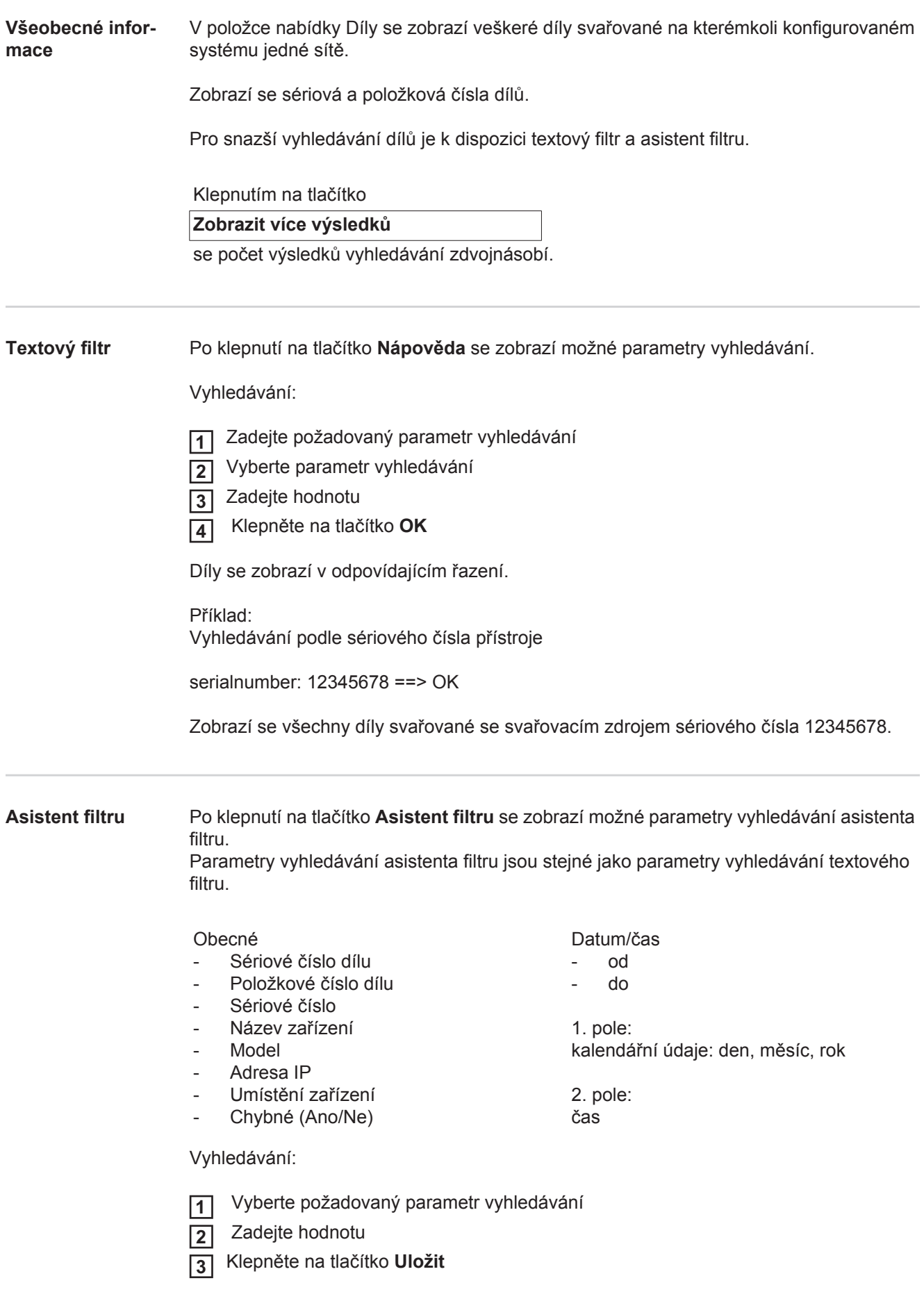

### <span id="page-18-0"></span>**Sestava dílu pro obloukové svařování**

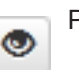

Po klepnutí na ikonu oka se zobrazí sestava vybraného dílu.

Sestava dílu pro obloukové svařování obsahuje následující údaje:

### Stav dílu

- Sériové číslo dílu
- Položkové číslo dílu
- Název dílu
- Konfigurované kroky postupu
- Počet svařování
- Počet správných svařování \*
- Počet chybných svařování \*
- Počet chybějících svařování \*
- Počet vícenásobných svařování \*
- Počet nekonfigurovaných svařování \*
- Doba oblouku [s]
- Doba svařování DeltaSpot [s]
- Počet překročení mezních hodnot
- vč. kruhového diagramu

### Obrázky dílu

(pokud jsou ve správě dílů obrázky daného dílu uloženy)

Kroky postupu

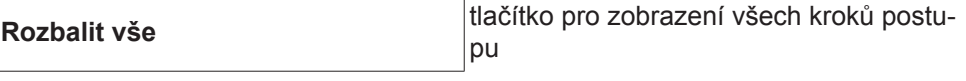

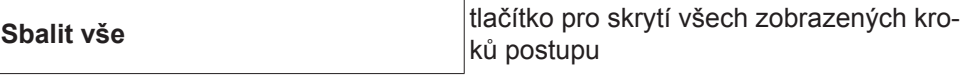

Výběrové pole Režim škálování tabulek **Automaticky / Zařízení**

NENÍ v pořádku (čísla kroků postupu)

Číslo kroku postupu | Stav

Svar

- Podrobnosti svařování (přesměruje na obloukové svařování dílu)
- Číslo svaru
- Datum svařování
- Chyba
- Trvání [s]
- Překročení limitu

### Zařízení

- Název<sup>\*</sup>
- Sériové číslo zařízení
- Model
- Umístění
- Adresa IP

Grafické zobrazení průběhu svařování

Na časové ose se zobrazí následující parametry:

při obloukovém svařování

- Rychlost drátu [m/min] zelená
- Velikost proudu [A] červená
- Napětí [V] modrá
- Rychlost svařování [cm/min] žlutá

při bodovém svařování

- Síla [kN] modrá
- Velikost proudu [kA] červená
- Napětí [V] zelená
- Odpor [μOhm] khaki

průměrné napětí průměrný proud průměrná rychlost drátu

Průběh svařování jednotlivých svařovaných úseků (např. při svařování MIG/MAG)

Požadované hodnoty

- Režim svařování
- Doba
- Číslo programu \*\*
- Spotřeba plynu
- Číslo svařovací charakteristiky
- Rychlost drátu [m/min]
- Korekce délky oblouku [%]
- Korekce pulsu [%]
- Směrné svařovací napětí [V]
- Směrný svařovací proud [A]

Meze

- Požadovaná hodnota proudu [A]
- Požadovaná hodnota napětí [V]
- Požadovaná hodnota rychlosti drátu [m/min]
- Maximální doba odchylky proudu [s]
- Maximální doba odchylky napětí [s]
- Max. doba odchylky rychlosti drátu [s]
- **Reakce**
- \* zobrazí se jako odkaz; otevře zařízení / informační stránku zařízení
- \*\* zobrazí se jako odkaz; otevře zařízení / joby / zobrazená čísla jobů

### <span id="page-20-0"></span>Sestava dílu pro<br>bodové svařování

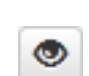

**bodové podstavá rování na ikonu oka se zobrazí sestava vybraného dílu.** 

Sestava dílu pro bodové svařování obsahuje následující údaje:

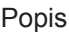

- Sériové číslo dílu
- Položkové číslo dílu
- Název dílu
- **Stav**

Konfigurované kroky postupu

- Počet svařování
- Počet správných svařování
- Počet chybných svařování
- Počet chybějících svařování
- Počet vícenásobných svařování
- Počet nekonfigurovaných svařování
- Doba oblouku [s]
- Doba svařování DeltaSpot [s]
- Počet překročení mezních hodnot

### Obrázky dílu

(pokud jsou ve správě dílů obrázky daného dílu uloženy)

Kroky postupu

Číslo kroku postupu | Stav

Bod

- Číslo bodu
- Číslo programu
- Datum
- Chyba
- Překročení limitu

#### Zařízení

- Název
- Sériové číslo
- **Model**
- Adresa IP
- Umístění

Grafické zobrazení průběhu svařování

Na časové ose se zobrazí následující parametry:

- Síla [kN] modrá
- Velikost proudu [kA] červená
- Napětí [V] zelená
- Odpor [μOhm] khaki

Průběh svařování jednotlivých svařovaných úseků (např. při svařování MIG/MAG)

Požadované hodnoty

- Režim svařování
- Doba
	- Číslo programu
- Spotřeba plynu
- Číslo svařovací charakteristiky
- Rychlost drátu [m/min]
- Korekce délky oblouku [%]
- Korekce pulsu [%]
- Směrné svařovací napětí [V]
- Směrný svařovací proud [A]

Meze

- Směrný svařovací proud [A]
- Dolní mez proudu [-A]
- Horní mez proudu [+A]
- Požadovaná hodnota napětí [V]
- Dolní mez napětí [-V]
- Horní mez napětí [+V]
- Požadovaná hodnota rychlosti drátu [m/min]
- Dolní mez rychlosti drátu [-m/min]
- Horní mez rychlosti drátu [+m/min]
- Maximální doba odchylky proudu [s]
- Maximální doba odchylky napětí [s]
- Max. doba odchylky rychlosti drátu [s]
- **Reakce**
- \* zobrazí se jako odkaz; otevře zařízení / informační stránku zařízení
- \*\* zobrazí se jako odkaz; otevře zařízení / joby / zobrazená čísla jobů

## <span id="page-22-0"></span>**Obloukové svařování**

<span id="page-22-2"></span><span id="page-22-1"></span>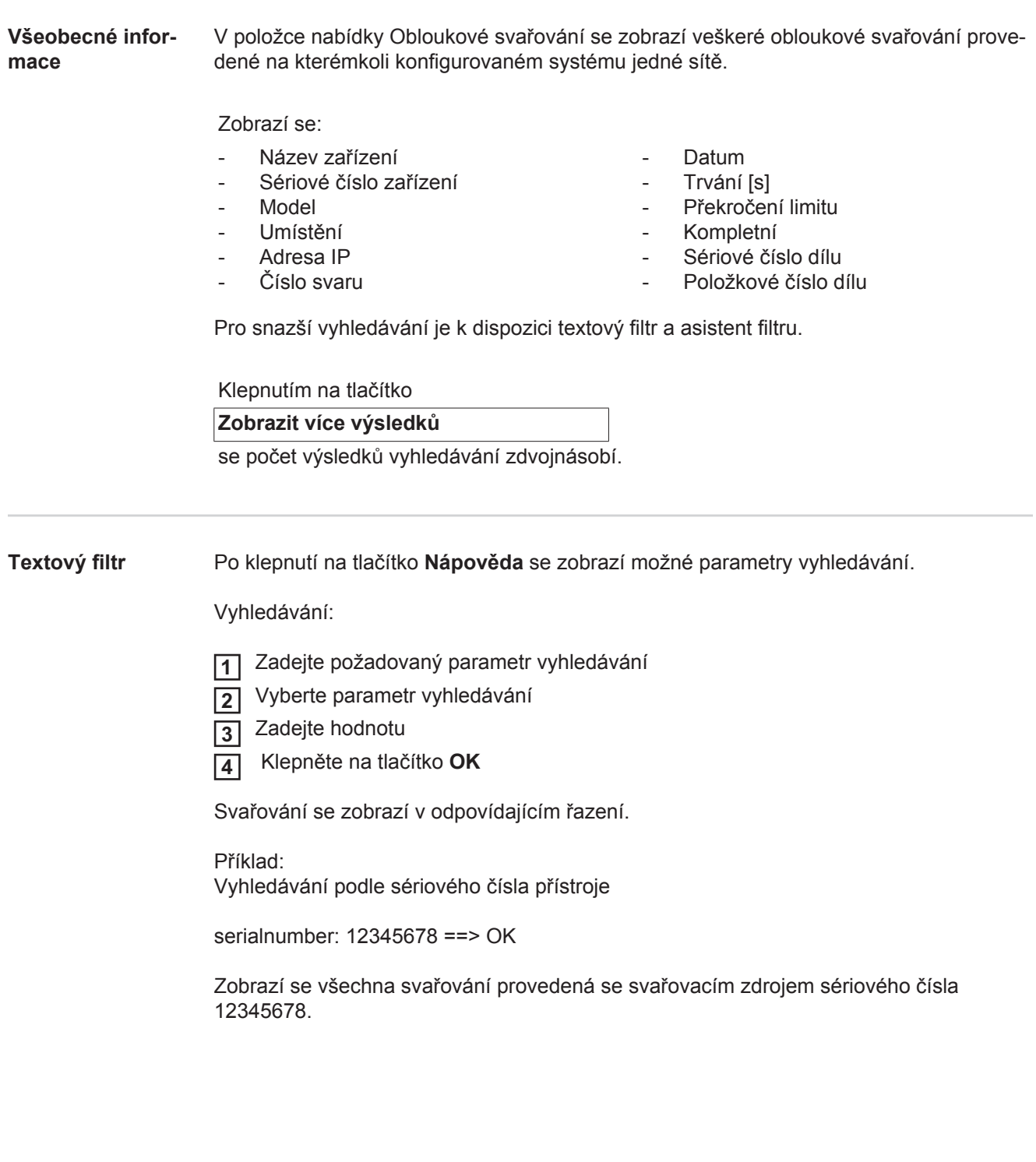

<span id="page-23-0"></span>**Asistent filtru** Po klepnutí na tlačítko **Asistent filtru** se zobrazí možné parametry vyhledávání asistenta filtru.

> Parametry vyhledávání asistenta filtru jsou stejné jako parametry vyhledávání textového filtru.

Obecné

- ID
- Sériové číslo
- Název zařízení
- **Model**
- Umístění zařízení
- Adresa IP
- Sériové číslo dílu
- Položkové číslo dílu
- Číslo svaru
- Režim svařování
- Číslo programu
- Kompletní (Ano/Ne)
- Chybné (Ano/Ne)

Datum/čas

- od
- do

1. pole: kalendářní údaje: den, měsíc, rok

2. pole: čas

Překročení limitu

- Horní proudový limit překročen
- Dolní proudový limit podkročen
- Horní limit napětí překročen
- Dolní limit napětí podkročen
- Horní limit rychlosti drátu překročen
- Dolní limit rychlosti drátu podkročen
- Horní limit rychlosti svařování překročen
- Dolní limit rychlosti svařování podkročen

(vždy Ano / Ne)

Vyhledávání:

 Vyberte požadovaný parametr vyhledávání **1**

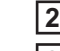

۹

Zadeite hodnotu

Klepněte na tlačítko **Uložit 3**

Svařování se zobrazí v odpovídajícím řazení.

<span id="page-23-1"></span>**Obloukové svařo-**

**vání**

Po klepnutí na ikonu oka se zobrazí vybrané obloukové svařování.

Zobrazí se následující údaje:

#### Svar

- Číslo svaru
- **Datum**
- Kompletní
- Doba
- Překročení limitu

### Zařízení

- Název<sup>\*</sup>
- Sériové číslo
- **Model**
- Adresa IP
- Umístění
- Díl
	- Číslo položky
	- Sériové číslo

Aktuální hodnoty (grafické zobrazení průběhu svařování) Na časové ose se zobrazí následující parametry:

- Rychlost drátu v m/min (zelená)
- Velikost proudu v A (červená)
- Napětí ve V (modrá)
- Rychlost svařování v cm/min (žlutá)

Průběh svařování jednotlivých svařovaných úseků (např. při svařování MIG/MAG)

Požadované hodnoty

- Režim svařování
- Doba
- Číslo programu \*\*
- Spotřeba plynu
- Číslo svařovací charakteristiky
- Rychlost drátu
- Korekce délky oblouku
- Korekce pulzu
- Směrné svařovací napětí
- Směrný svařovací proud

### Meze

- Směrný svařovací proud [A]
- Dolní mez proudu [-A]
- Horní mez proudu [+A]
- Požadovaná hodnota napětí [V]
- Dolní mez napětí [-V]
- Horní mez napětí [+V]
- Požadovaná hodnota rychlosti drátu [m/min]
- Dolní mez rychlosti drátu [-m/min]
- Horní mez rychlosti drátu [+m/min]
- \* zobrazí se jako odkaz; otevře zařízení / informační stránku zařízení
- \*\* zobrazí se jako odkaz; otevře zařízení / joby / zobrazená čísla jobů

## <span id="page-25-0"></span>**Bodové svařování**

<span id="page-25-2"></span><span id="page-25-1"></span>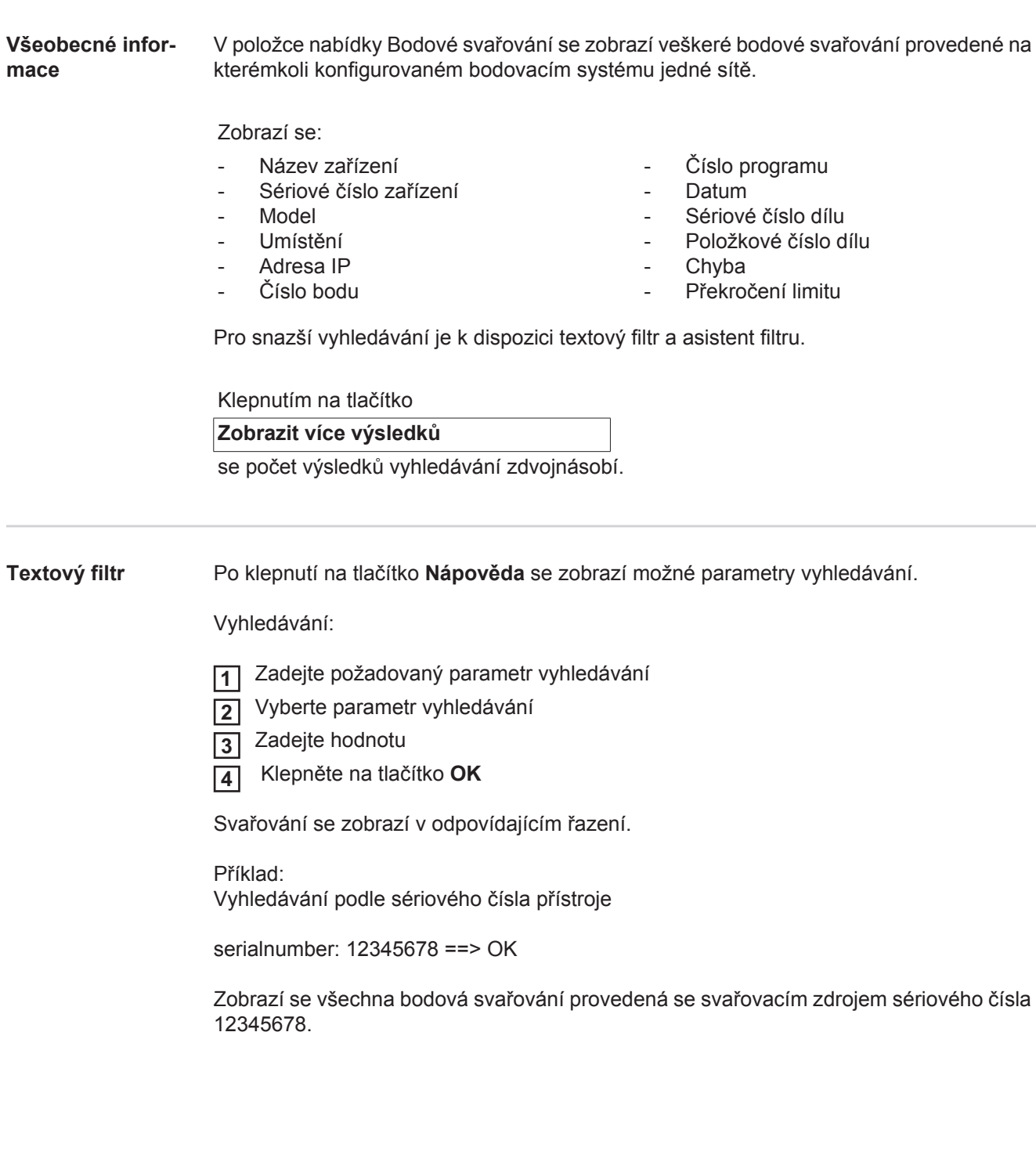

<span id="page-26-0"></span>**Asistent filtru** Po klepnutí na tlačítko **Asistent filtru** se zobrazí možné parametry vyhledávání asistenta filtru.

> Parametry vyhledávání asistenta filtru jsou stejné jako parametry vyhledávání textového filtru.

Obecné

- ID
- Sériové číslo dílu
- Položkové číslo dílu
- Sériové číslo
- Název zařízení
- Model
- Umístění zařízení
- Adresa IP
- Číslo bodu
- Číslo programu
- Chybné (Ano/Ne)

Datum/čas

- od

- do

1. pole: kalendářní údaje: den, měsíc, rok

2. pole: čas

Překročení limitu

- Má překročení limitu
- Horní proudový limit překročen
- Dolní proudový limit podkročen
- Horní limit síly překročen
- Dolní limit síly podkročen

(vždy Ano / Ne)

Vyhledávání:

 Vyberte požadovaný parametr vyhledávání **1**

- Zadejte hodnotu **2**
- Klepněte na tlačítko **Uložit 3**

Bodové svařování se zobrazí v odpovídajícím řazení.

<span id="page-26-1"></span>**Bodové svařová-**

**ní**

Po klepnutí na ikonu oka se zobrazí vybrané bodové svařování.

Zobrazí se následující údaje:

Bod

۱

- Číslo bodu
- Číslo programu
- **Datum**
- Chyba
- Překročení limitu

#### Zařízení

- Sériové číslo
- Název<sup>\*</sup>
- **Model**
- Adresa IP
- Umístění

Díl

- Číslo položky
- Sériové číslo

Elektroda

- Počitadlo bodů (pohyblivé rameno)
- Počitadlo bodů (pevné rameno)
- Typ (pohyblivé rameno)
- Typ (pevné rameno)
- Limit (pohyblivé rameno)
- Limit (pevné rameno)

Procesní pás

- Použitá délka (pohyblivé rameno)
- Použitá délka (pevné rameno)
- Typ (pohyblivé rameno)
- Typ (pevné rameno)
- Délka (pohyblivé rameno)
- Délka (pevné rameno)
- Spotřeba procesního pásu (pohyblivé rameno)
- Spotřeba procesního pásu (pevné rameno)

Aktuální hodnoty (grafické zobrazení průběhu bodového svařování) Na časové ose se zobrazí následující parametry:

- Rychlost drátu v m/min (zelená)
- Velikost proudu v kA (požadovaný proud ... světle červená, aktuální proud ... tmavě červená)
- Síla v kN (požadovaná síla ... světle modrá, aktuální síla ... tmavě modrá)
- \* zobrazí se jako odkaz; otevře zařízení / informační stránku zařízení

### <span id="page-28-0"></span>**Statistika**

<span id="page-28-1"></span>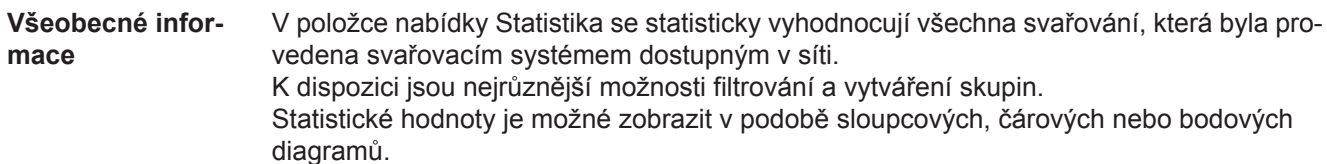

### <span id="page-28-2"></span>**Statistika** V seznamu

### **Zobrazená hodnota**

se určuje kritérium pro statistické vyhodnocení:

- Energie
- Spotřeba plynu
- Spotřeba drátu (hmotnost)
- Spotřeba drátu (délka)
- Spotřeba procesního pásu
- Spotřeba procesního pásu (pohyblivé rame- no)
- Spotřeba procesního pásu (pevné rameno)
- Trvání procesu
- Chybovost svařování
- Chybovost úseků

### Prostřednictvím seznamu

### **Období**

je možné určit časový interval pro statistiku.

- Neomezeně
- Posledních 7 dní
- Posledních 30 dní
- **Dnes**
- specificky (od/do, kalendářní údaj, údaje zobrazíte klepnutím na tlačítko Použít)

### Prostřednictvím seznamu

### **Seskupit podle**

se provede seskupení v rámci statistiky.

K dispozici jsou následující možnosti seskupení:

- Hodina
- Den
- **Týden**
- Měsíc
- Rok
- Název zařízení
- Adresa IP
- Sériové číslo zařízení
- Umístění zařízení
- Položkové číslo dílu

### Klepnutím na tlačítko

- Číslo jobu/programu
- Číslo svaru/bodu
- Plyn
- Drát
- Typ drátu
- Průměr drátu
- Procesní pás (pohyblivé rameno)
- Procesní pás (pevné rameno)
- Procesní pás

Počet chybných úseků Náklady na plyn

Celkový počet svařování Celkový počet úseků Počet chybných svařování

Náklady na drát

lze seskupení odstranit.

Klepnutím na tlačítko

**Přidat další skupinu**

je možné připojit ke statistice druhou skupinu.

Pořadí skupin je možné pomocí tlačítka

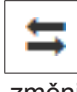

změnit.

Klepnutím na tlačítko

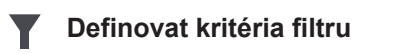

je možné zadat následující kritéria filtru:

- Sériové číslo zařízení
- Adresa IP
- Název zařízení
- Umístění zařízení
- Položkové číslo dílu
- Číslo jobu/programu
- Číslo svaru/bodu
- Číslo úseku

Statistické výsledky je možné graficky znázornit:

### **Sloupcový diagram (skládaný)**

**Sloupcový diagram (skupinový)**

**Čárový diagram**

**Bodový diagram**

U bodového diagramu je možné prostřednictvím seznamu

### **Seřadit data diagramu podle**

určit následující možnosti řazení:

- Výchozí
- Sestupný sériový součet
- Sestupná součet kategorií
- Sestupný sériový součet a součet kategorií

Prostřednictvím tlačítka

### **Přizpůsobit velikost**

lze bodový diagram zmenšit tak, aby se zobrazil kompletní na obrazovce jakékoli velikosti.

## <span id="page-30-0"></span>**Ukazatele spotřeby**

<span id="page-30-1"></span>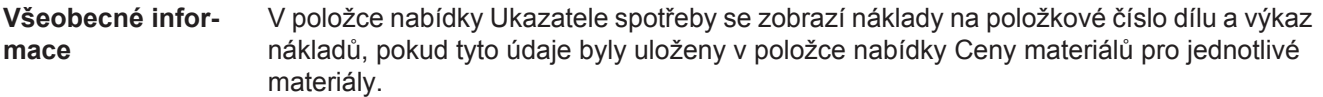

<span id="page-30-2"></span>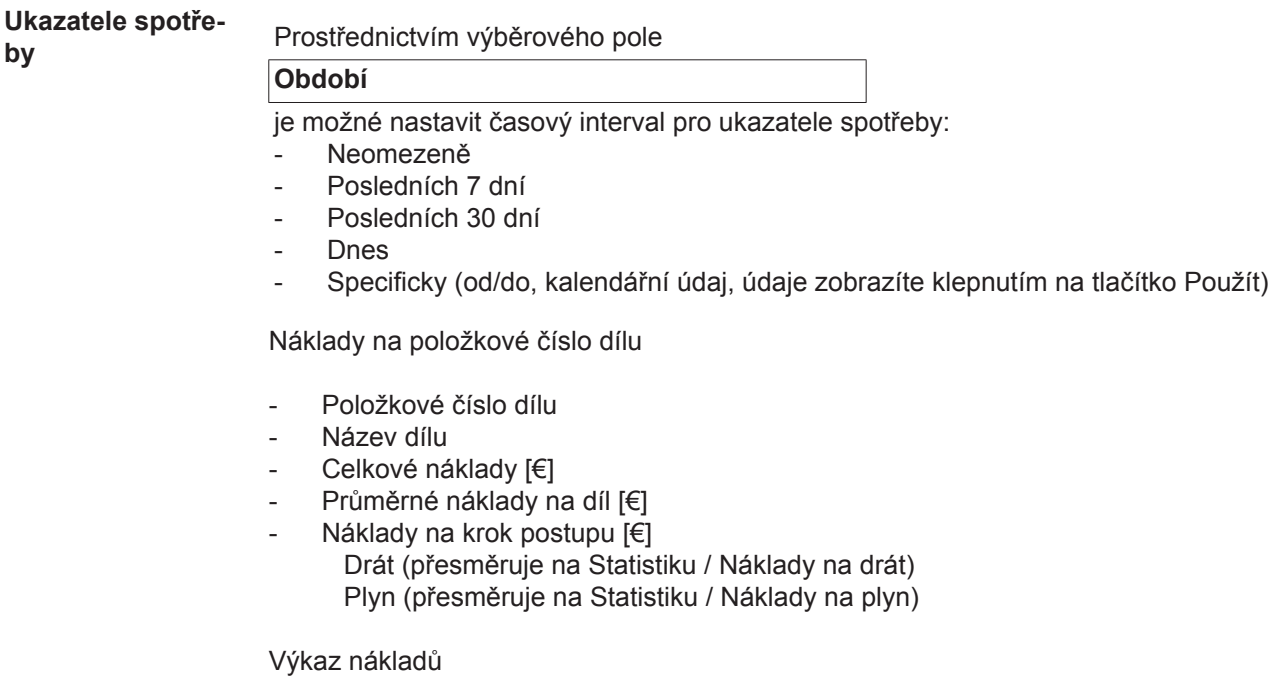

Sloupcový diagram celkových nákladů [€] k datu

### <span id="page-31-0"></span>**Správa dílů**

<span id="page-31-1"></span>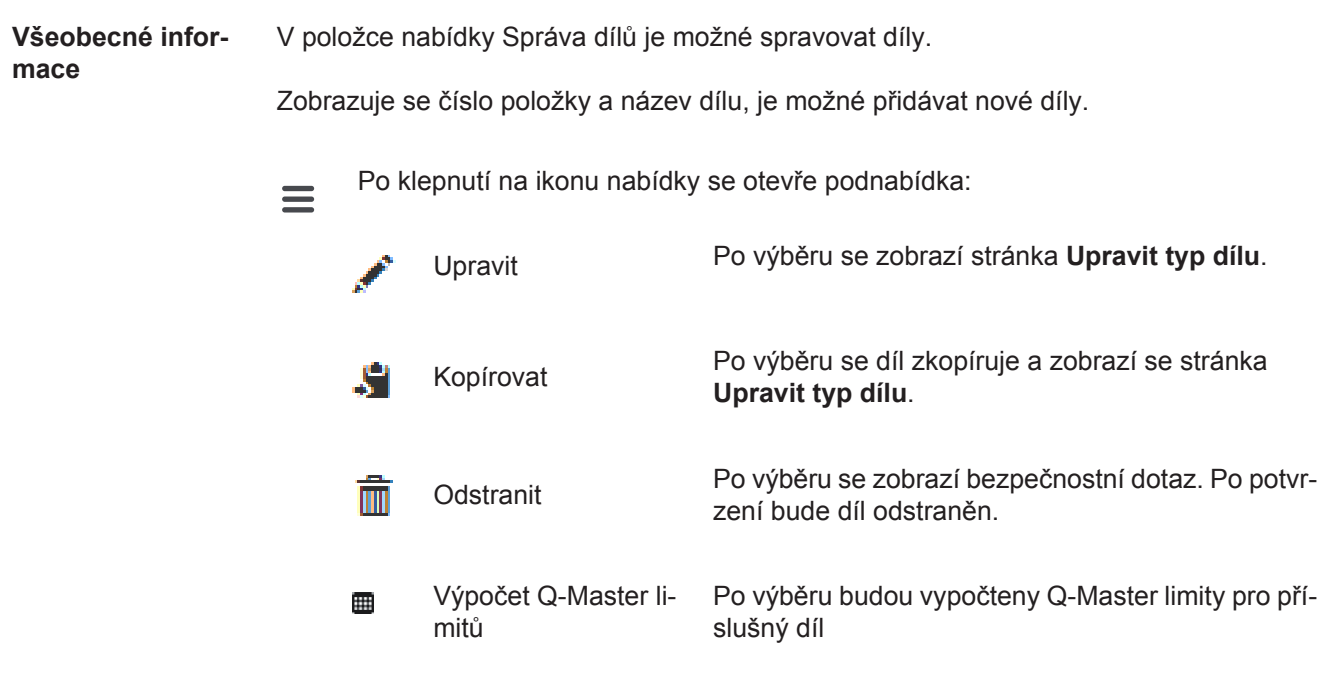

<span id="page-31-2"></span>**Výpočet Q-Master limitů** Při výpočtu Q-Master limitů se vypočtou příslušné díly posledních 7 dní s 3násobnou standardní odchylkou. Zobrazí se indikátor průběhu.

Po skončení výpočtu se pro nové limity zobrazí následující údaje:

- Číslo kroku postupu
- Číslo úseku
- Napětí [V]
- Velikost proudu [A]
- Rychlost drátu [m/min]
- Grafický přehled napětí
- Grafický přehled velikosti proudu
- Grafický přehled rychlosti drátu
- Přepočtená chybovost [%] (procentuální chybovost svařování s aktualizovanými mezními hodnotami)

Prostřednictvím výběrového pole

### **Období**

je možné nastavit časový interval pro výpočet:

- Neomezeně
- Posledních 7 dní
- Posledních 30 dní
- **Dnes**
- Specificky (od/do, kalendářní údaj, údaje zobrazíte klepnutím na tlačítko Použít)

Prostřednictvím vstupního pole

### **Faktor standardní odchylky**

je možné zadat faktor standardní odchylky.

Klepnutím na tlačítko

### **Aktualizovat**

se nově nastavené hodnoty převezmou a znovu vypočtou.

<span id="page-32-0"></span>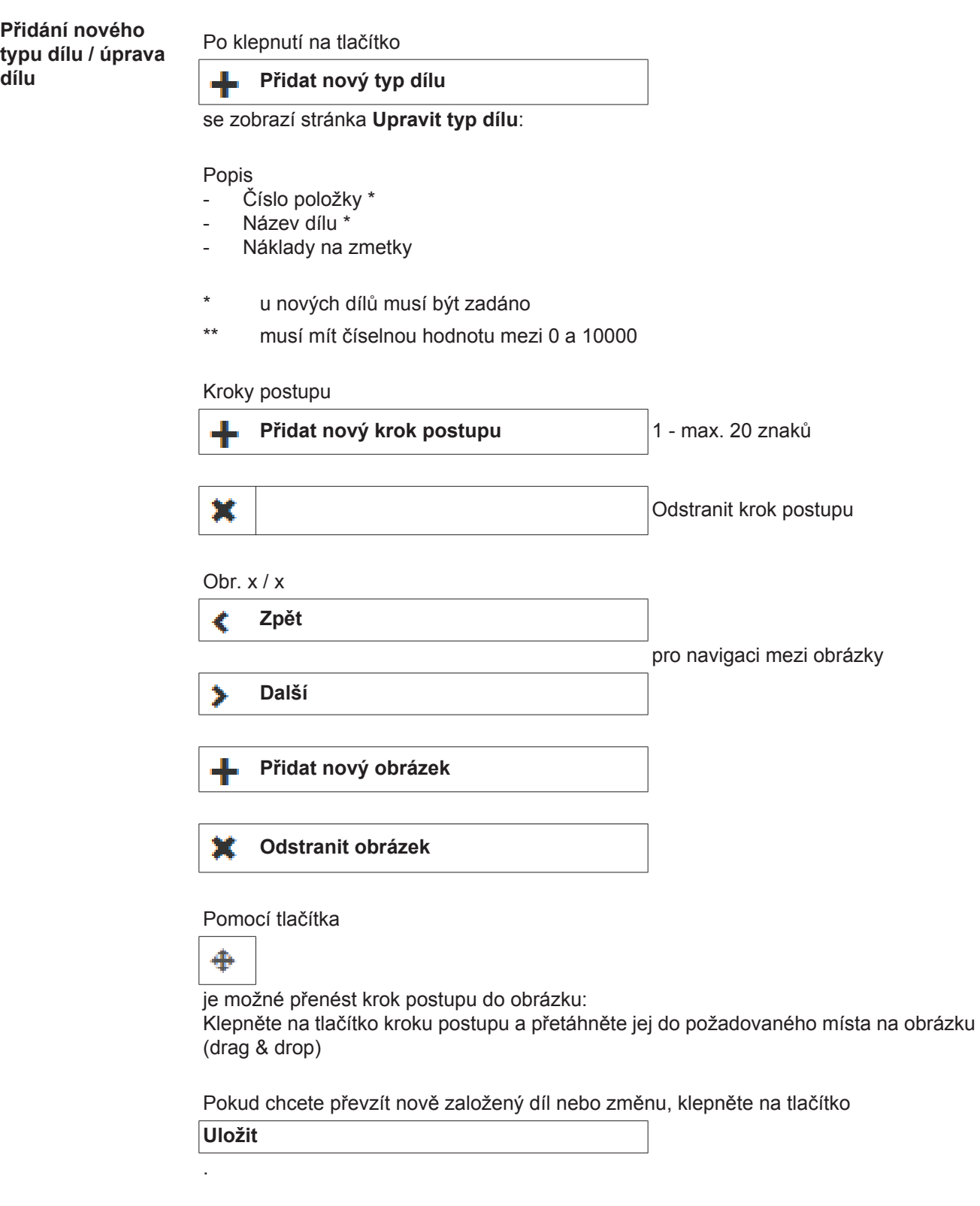

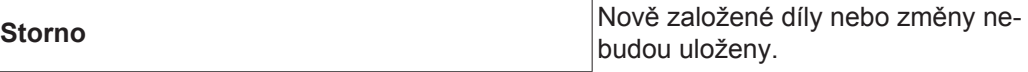

## <span id="page-33-0"></span>**Materiály**

<span id="page-33-4"></span><span id="page-33-3"></span><span id="page-33-2"></span><span id="page-33-1"></span>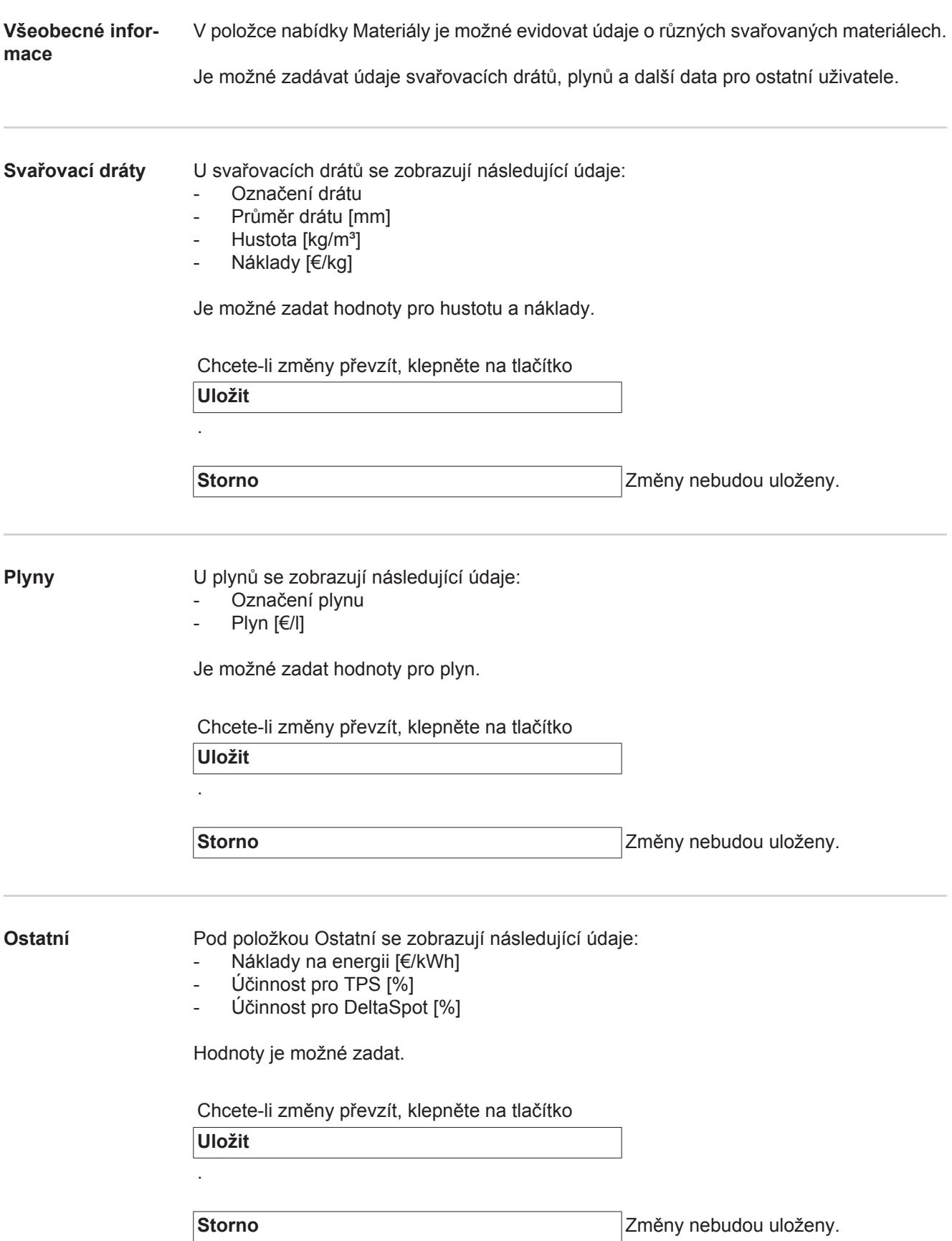

### <span id="page-34-0"></span>**Monitorování dílu**

<span id="page-34-1"></span>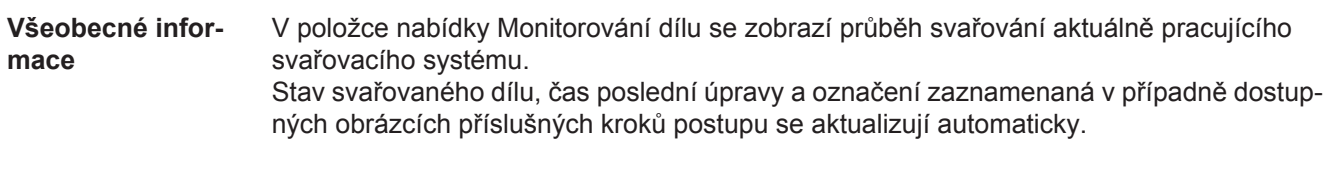

<span id="page-34-2"></span>**Monitorování dílu** Ve výběrovém poli je možné vybrat požadovaný, aktuálně pracující svařovací systém.

Klepnutím na tlačítka

Start **Pauza** 

je možné zobrazení průběhu svařování vybraného svařovacího systému spustit, resp. přerušit.

Tlačítko Start je stále aktivní, kromě případu, že bylo zobrazení svařovacího procesu přerušeno klepnutím na tlačítko Pauza.

### Díl

- Zobrazit sestavu dílu (přesměruje na příslušnou sestavu dílu)
- Sériové číslo dílu
- Položkové číslo dílu
- Stav
- Poslední svařování

Na dostupném obrázku dílu jsou již provedené kroky postupu zobrazeny zeleně a kroky postupu, které ještě zbývá provést, oranžově.

Před zahájením každého kroku postupu se tento krok krátce opticky zvýrazní.

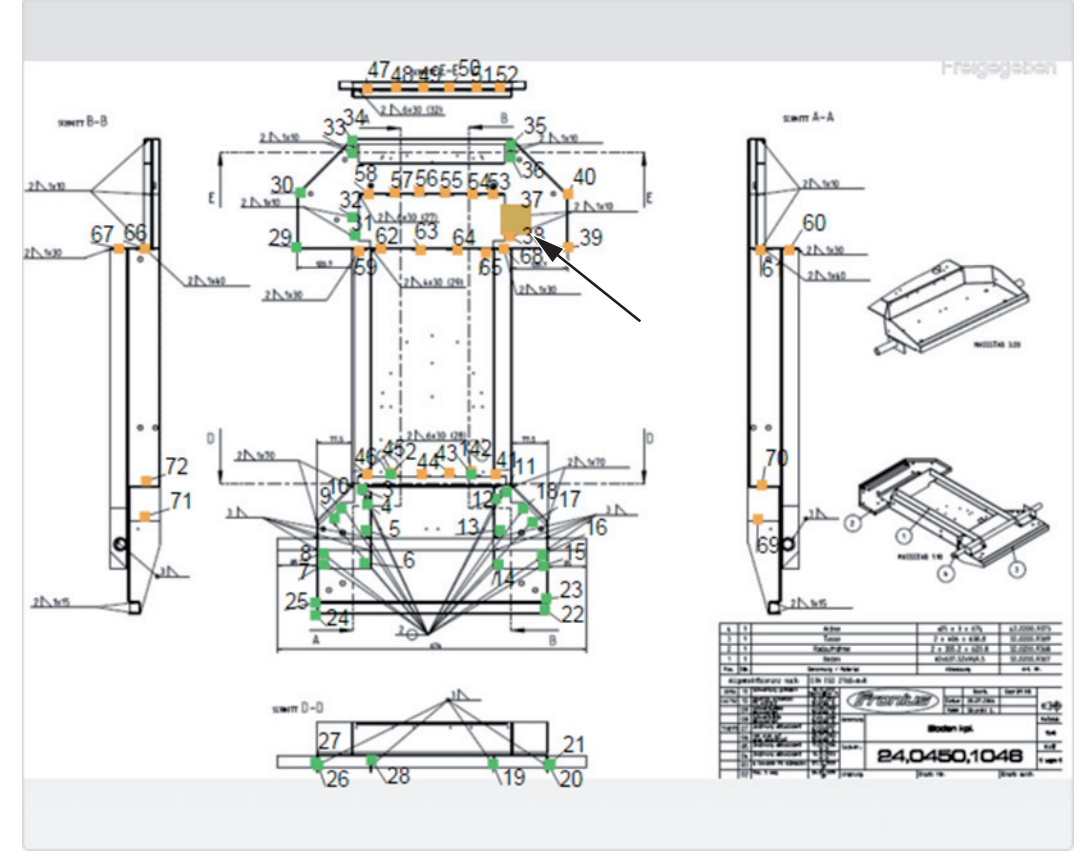

*Příklad: Obrázek dílu s provedenými kroky postupu (zelená); kroky postupu, které ještě zbývá provést, (oranžová). Aktuálně prováděný krok postupu (oranžová, zvýraznění)*

### <span id="page-36-0"></span>**Konfigurace**

<span id="page-36-1"></span>**Všeobecné informace** V položce nabídky Konfigurace je možné zadat údaje pro následující oblasti:

- Zařízení
- Identifikace dílu
- Systémová nastavení
- Síť
- Správa uživatelů
- Zprávy
- Zálohování
- Obnovení
- **Export**
- **Aktualizace**

### <span id="page-36-2"></span>**Zařízení Shromažďování dat**

- Synchronizace strojového času Zap./Vyp.
	- Adresy IP pro zařízení TPS (lze zadat do pole)
- Adresy IP pro zařízení DeltaSpot (lze zadat do pole)

Chcete-li změny převzít, klepněte na tlačítko

**Uložit**

.

**Storno** Změny nebudou uloženy.

### **Dostupnost zařízení**

Do pole zadejte adresu IP nebo název hostitele a klepněte na tlačítko Test

V rámci sítě bude provedena kontrola dostupnosti zadané adresy IP nebo názvu hostitele. Zobrazí se příslušné potvrzení nebo chybové hlášení.

#### **Viditelnost zařízení**

Určuje, zda se svařovací systém zapojený v síti zobrazí.

U dostupných svařovacích systémů se zobrazí sériové číslo, název, adresa IP a výběrové pole Viditelný.

Pokud je výběrové pole Viditelný aktivní, svařovací systém se v systému WeldCube zobrazí.

<span id="page-36-3"></span>**Identifikace dílu** Smysluplná vyhodnocení vyžadují přesné přiřazení všech svařování k dílům a tím také k typům dílů.

> Má-li být například typ dílu v systému WeldCube definován číslem položky, pak konkrétní exemplář tohoto typu je definován sériovým číslem.

> Pokud v jednotlivých procesech nejsou sériová čísla dílů k dispozici ani nejsou stanovena, je možné generovat je prostřednictvím systému WeldCube. Zadání sériového a položkového čísla je možné provést prostřednictvím svařovacího zdroje nebo systému WeldCube.

### **Zobrazené uživatelské rozhraní**

**TPS** 

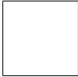

Pokud se změní nastavení jednoho zařízení, platí tyto změny pro všechna zařízení.

Pokud je výběrové pole aktivní, budou změny nastavení na jednom zařízení převzaty pro všechna zařízení.

- Zařízení
- Zdroj čísla položky **↔** (zařízení / WeldCube)
- Zdroj sériového čísla <sup>O</sup>
- (zařízení / WeldCube)
- Konfigurace

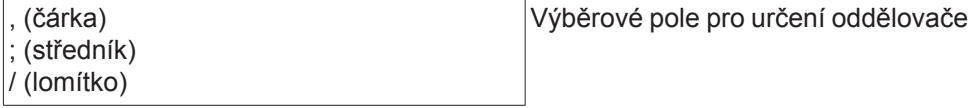

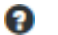

Po nastavení kurzoru myši nad symbol se zobrazí nápověda.

Chcete-li změny převzít, klepněte na tlačítko

**Uložit**

.

**Storno** Změny nebudou uloženy.

**Kombinační možnosti pro generování sériových a položkových čísel**

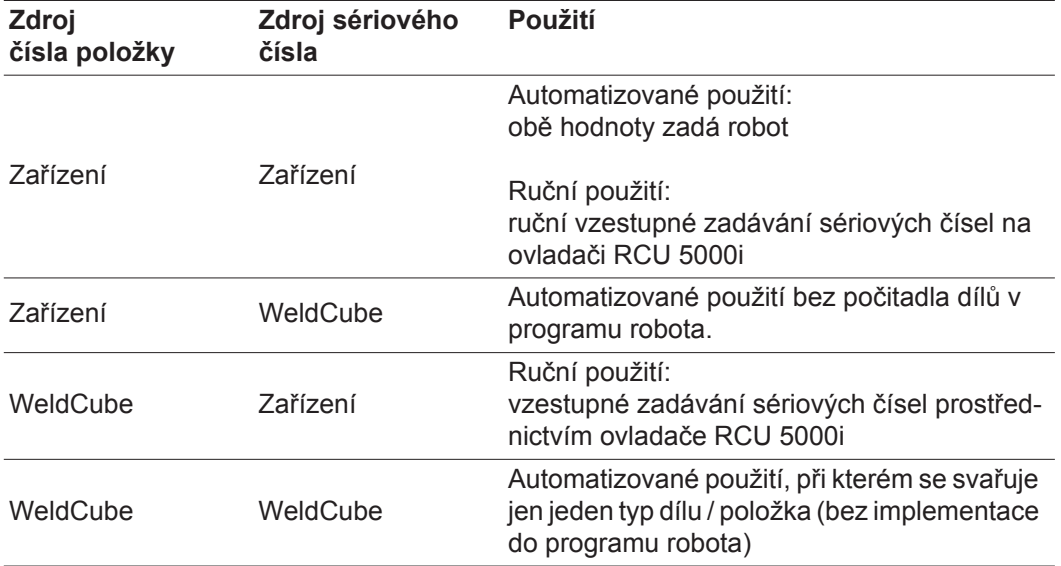

### <span id="page-38-0"></span>**Systémová nastavení** Datum a čas - Datum (kalendářní údaje: den, měsíc, rok) - Čas (hodina, minuty – seznam) - Časové pásmo (seznam) - Synchronizace s časovým serverem (Zap. / Vyp.) - Časová server (přímé zadání) Nové spuštění systému - Znovu spustit nyní (tlačítko) Chcete-li změny převzít, klepněte na tlačítko **Uložit** .

**Storno** Změny nebudou uloženy.

<span id="page-38-1"></span>

**Síť DŮLEŽITÉ!** Provádění změn a nastavení v podnabídce Síť předpokládá znalosti z oblasti technologie sítí.

- Informace o stávajícím připojení k síti
- Adresa MAC
- DHCP (Aktivní/Neaktivní)
- Adresa IP (přímé zadání)
- Maska podsítě (přímé zadání)
- Standardní brána (přímé zadání)
- Získat DNS automaticky (Aktivní/Neaktivní)
- Adresa DNS (přímé zadání)
- Alternativní adresa DNS (přímé zadání)

Chcete-li změny převzít, klepněte na tlačítko

**Uložit**

.

**Storno** Změny nebudou uloženy.

**CS**

### <span id="page-39-0"></span>**Správa uživatelů** Uživatel

Klepnutím na tlačítko

### **Vytvořit uživatele**

- je možné zadat nového uživatele:
- Zadejte jméno uživatele
- Vyberte roli uživatele
- Zadejte e-mailovou adresu
- Zadejte heslo (5–20 znaků)
- Potvrďte heslo
- Klepněte na tlačítko OK

Po klepnutí na ikonu nabídky se otevře podnabídka:

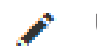

 $\equiv$ 

Upravit uživatele Po výběru se zobrazí stránka **Upravit uživatele**.

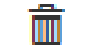

Odstranit uživatele Po výběru se zobrazí bezpečnostní dotaz. Po potvrzení bude uživatel odstraněn.

Role uživatele

Klepnutím na tlačítko

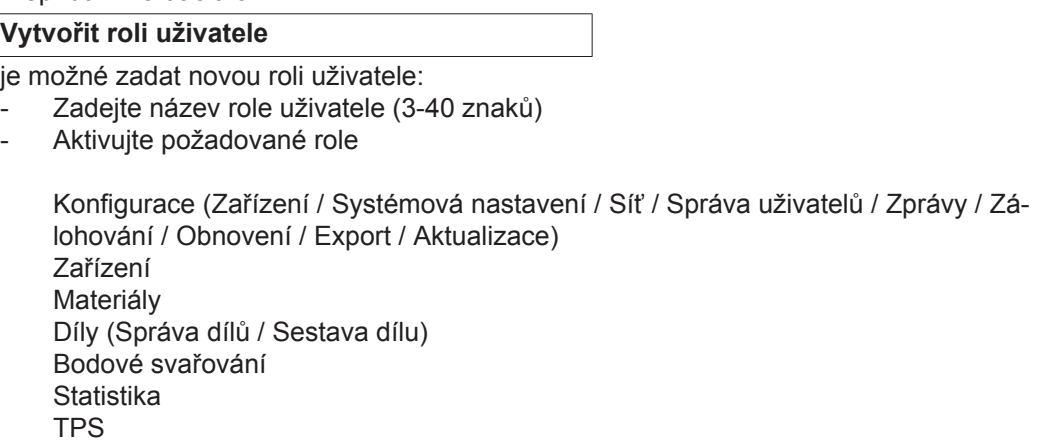

Klepněte na tlačítko OK

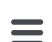

Po klepnutí na ikonu nabídky se otevře podnabídka:

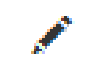

Upravit roli uživatele Po výběru se zobrazí stránka **Upravit roli uživatele**.

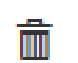

Po výběru se zobrazí bezpečnostní dotaz. Po potvr-<br>Odstranit roli uživatele populanela válivatele odstranice zení bude role uživatele odstraněna.

Konfigurace LDAP

Zadejte server LDAP (adresa IP)

Chcete-li změny převzít, klepněte na tlačítko

**Uložit**

<span id="page-40-1"></span><span id="page-40-0"></span>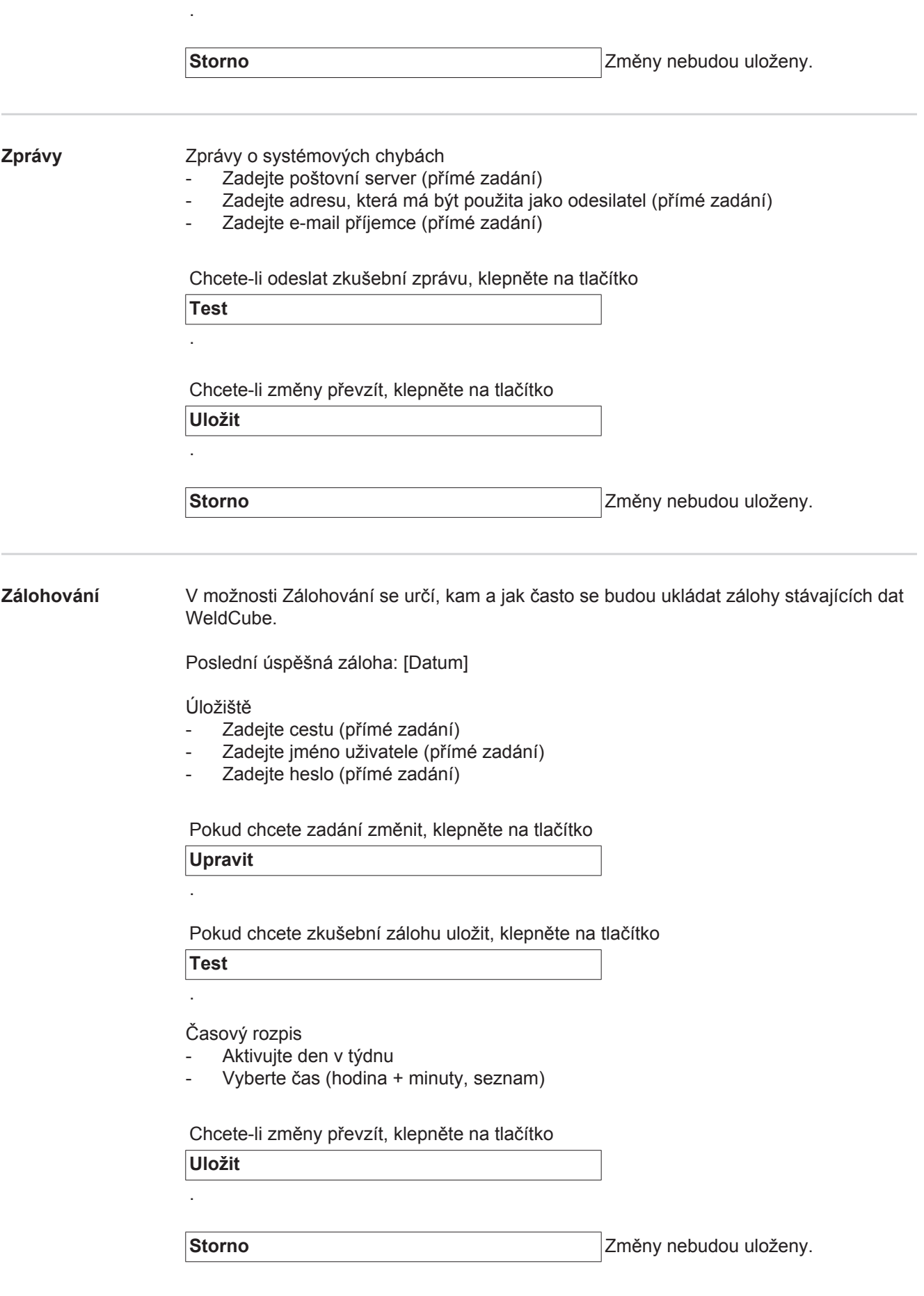

<span id="page-41-0"></span>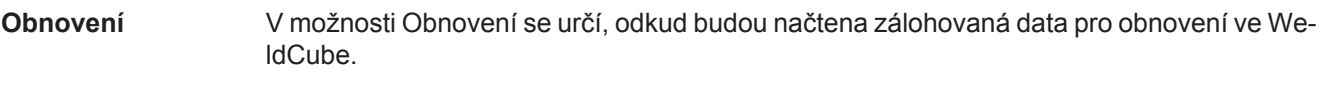

Úložiště

- Zadejte cestu (přímé zadání)
- Zadejte jméno uživatele (přímé zadání)
- Zadejte heslo (přímé zadání)
- Obnovte systémová nastavení (Ano / Ne)

Chcete-li obnovit zálohovaná data ve WeldCube, klepněte na tlačítko

**Spustit obnovení**

.

**Storno** K obnovení nedojde

<span id="page-41-1"></span>**Export** V možnosti Export se určí, kam budou data WeldCube exportována.

Export je možný (Zap./Vyp.)

Úložiště

- Zadejte cestu (přímé zadání)
- Zadejte jméno uživatele (přímé zadání)
- Zadejte heslo (přímé zadání)

Pokud chcete zadání změnit, klepněte na tlačítko

**Upravit**

Chcete-li provést zkoušku exportu, klepněte na tlačítko

**Test**

.

.

Automatické vyčistění

- Aktivní (Zap./Vyp.)
- Zadejte odstranění po xx měsících (přímé zadání měsíců)

Chcete-li data WeldCube exportovat, klepněte na tlačítko

**Uložit**

.

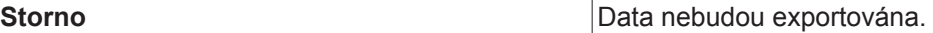

### <span id="page-42-0"></span>**Aktualizace** Aplikace

- Vyhledejte aktualizační soubor
- Klepněte na tlačítko Spustit aktualizaci

Image operačního systému

- Vyhledejte aktualizační soubor
- Klepněte na tlačítko Spustit aktualizaci

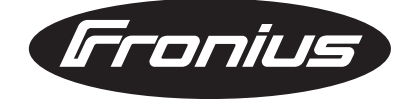

**FRONIUS INTERNATIONAL GMBH** Froniusplatz 1, A-4600 Wels, Austria Tel: +43 (0)7242 241-0, Fax: +43 (0)7242 241-3940 E-Mail: sales@fronius.com **www.fronius.com**

**www.fronius.com/addresses** Under http://www.fronius.com/addresses you will find all addresses of our Sales & service partners and Locations